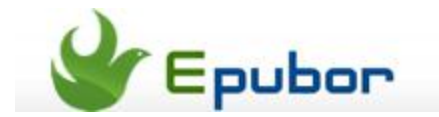

## **How to change Kindle Paperwhite screensaver**

Posted by [Eddie](https://plus.google.com/111941917659586286024) on 9/11/2013 11:34:57 PM.

Many people want to custom screensaver on their Kindle device. But this is not an easy job. Unlike setting screensaver on cellphone or computer, changing screensaver on Kindle device is much more complex. You need to jailbreak the device first. Then you have to install some other files on the device or modify some system files. For tablet like Kindle Fire, [changing screensaver](http://www.epubor.com/how-to-change-kindle-fire-wallpaper.html) is not that difficult. But for Kindle e-ink ebook reader, the process may be much more complicated. This article will tell you how to change screensaver on the most popular e-ink reader – the Kindle Paperwhite.

## **1** Jailbreak Kindle Paperwhite

You may hate to hear the words like jailbreak, root, hacking. They sound like so complicated and may cause the device bricked. But this is the must-have step for changing screensaver. So don't hesitate, just [click here](http://www.epubor.com/how-to-jailbreak-kindle-paperwhite.html) to follow the tutorial and jailbreak your Kindle Paperwhite. If you do as the tutorial says, the device won't get bricked easily.

## **2** Install screensaver hack

Now you have to install some files on the device. We need two files: the Python pack and the screensaver hack. Click here to download these two files: [kindle-python-](http://www.mobileread.com/forums/attachment.php?attachmentid=109548&d=1376755632)[0.6.N.zip](http://www.mobileread.com/forums/attachment.php?attachmentid=109548&d=1376755632) and [kindle-linkss-0.12.N.zip.](http://www.mobileread.com/forums/attachment.php?attachmentid=109549&d=1376755671)

First we need to install the Python pack. Extract *kindle-python-0.6.N.zip* file and you can see the *update\_python\_0.6.N\_install.bin* file.

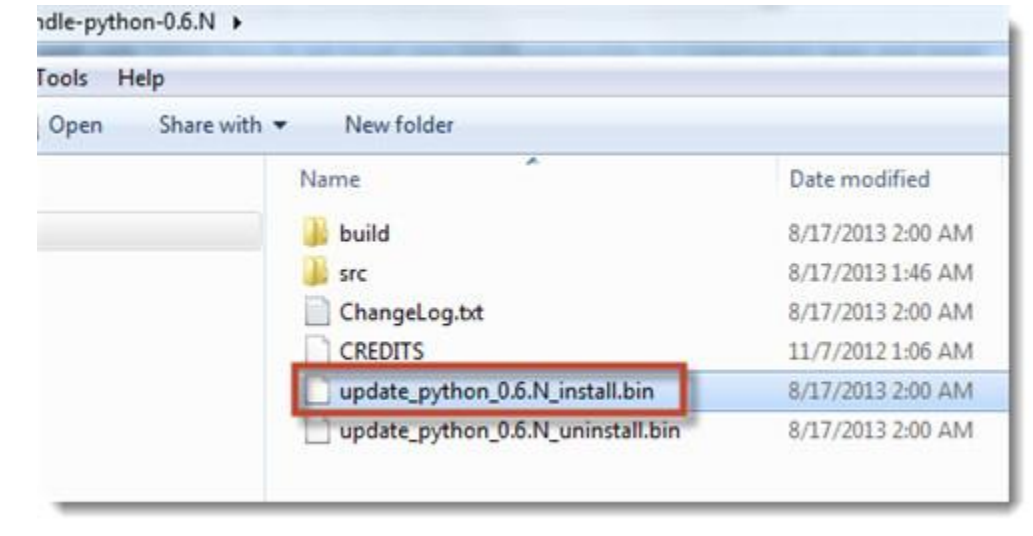

Connect Kindle Paperwhite to computer and copy this file to the root directory. Then eject the device and go to Menu – Setting – Menu. Choose "Update your Kindle" and wait for the updating process finishes. Then connect Paperwhite to computer again.

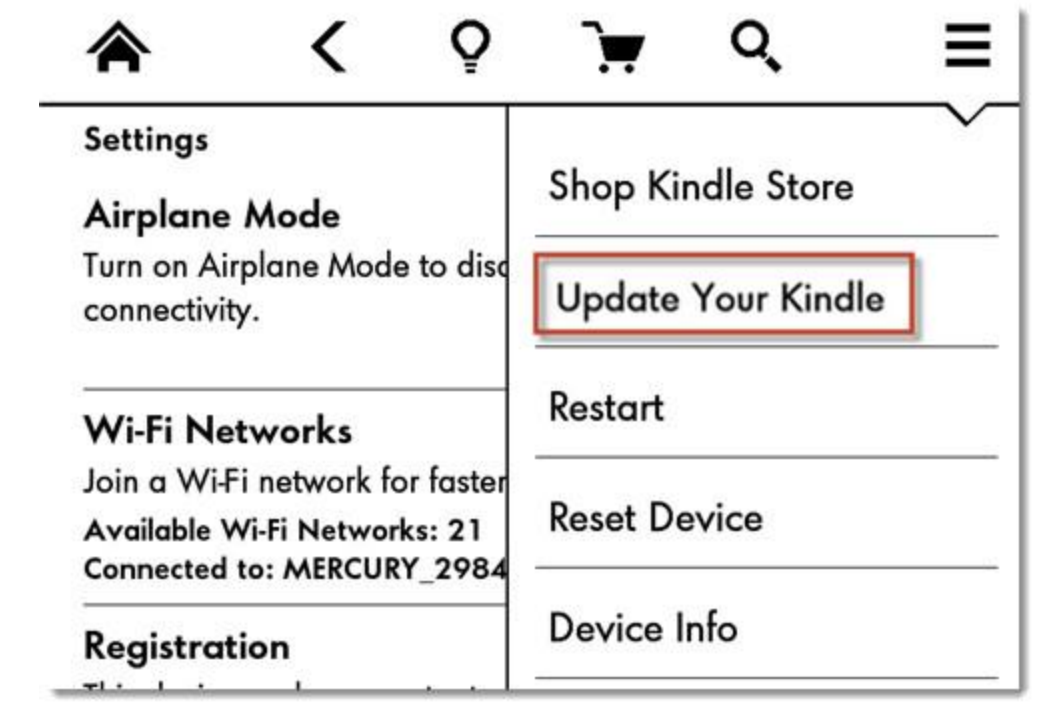

Second, we need to install the screensaver hack. The process is as the same as above. Extract *kindle-linkss-0.12.N.zip* file and copy the

*update\_linkss\_0.12.N\_install.bin* file to the root directory of Kindle Paperwhite.

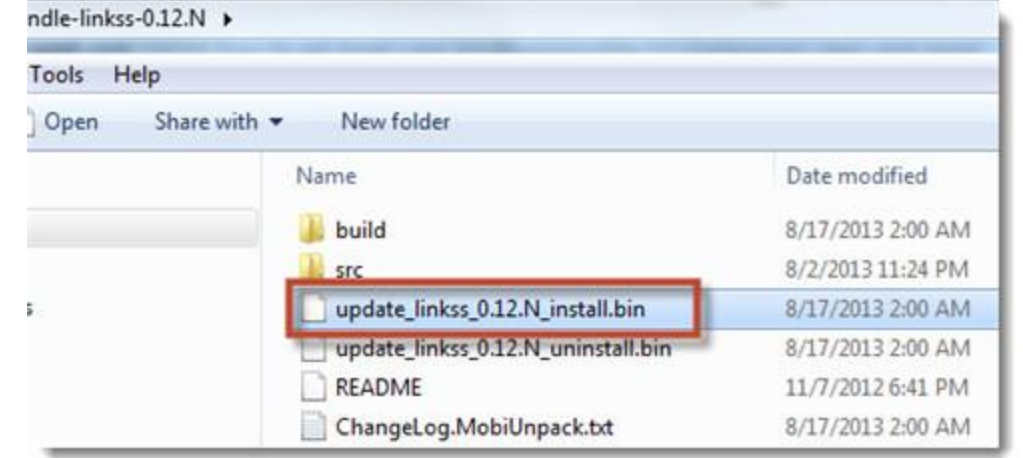

Eject Kindle Paperwhite from computer and update it again. After updating finishes, connect the device to computer. You will find three new folders at the root directory.

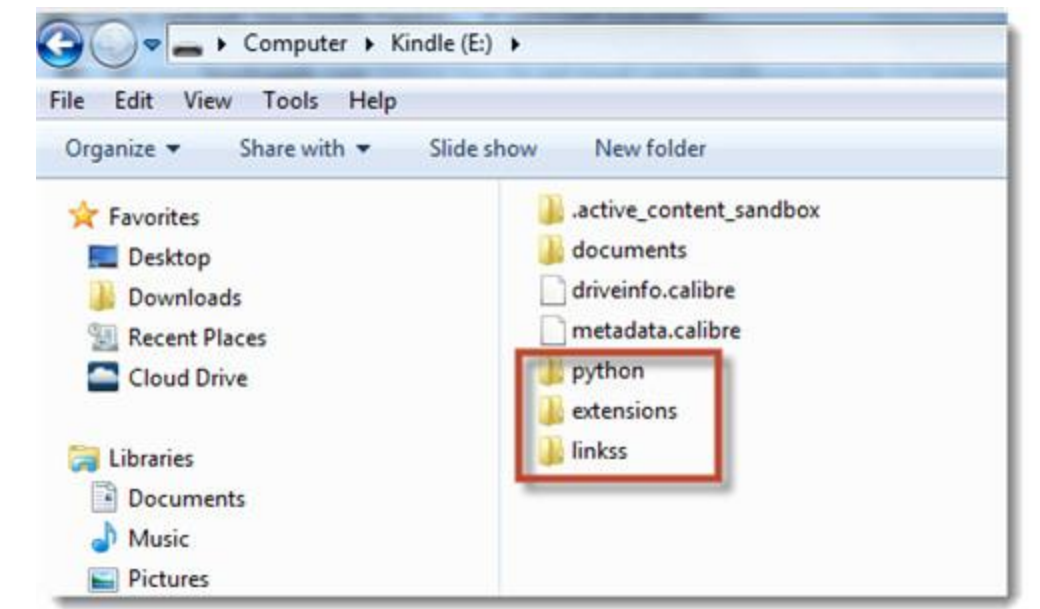

Open the "**linkss**" folder and you'll find a folder called "screensaver". This is where you put the screensaver.

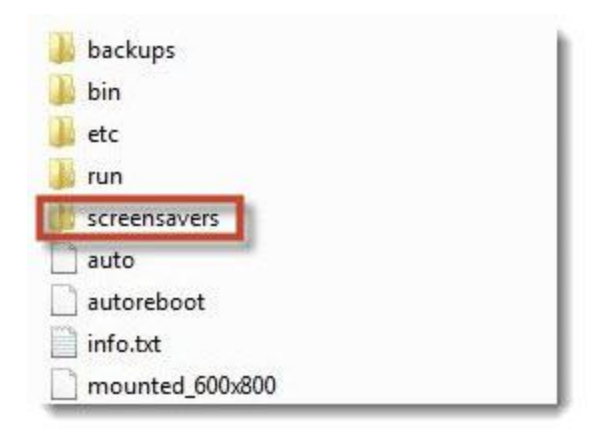

Now just put the new screensaver to this folder and everything is done. Remember that the new screensaver should be a .png file and has a dimension of 758\*1024.

This PDF is generated upon [http://www.epubor.com/how-to-change-kindle](http://www.epubor.com/how-to-change-kindle-paperwhite-screensaver.html)[paperwhite-screensaver.html,](http://www.epubor.com/how-to-change-kindle-paperwhite-screensaver.html) the original author is [Epubor.](http://www.epubor.com/)